# **คู่ม ื อการติดต้ังและใช ้ งาน VPN ส าหรับ Windows OS**

### **1. ดาวน์โหลด VPN Client**

1.1 เข้าเว็ปไซต์ <https://sslvpn.rsu.ac.th/>ระบุ Username และ Password (Account เดียวกับที่ใช้ Wi-Fi: RSU-NET) แล้วกด LOG IN

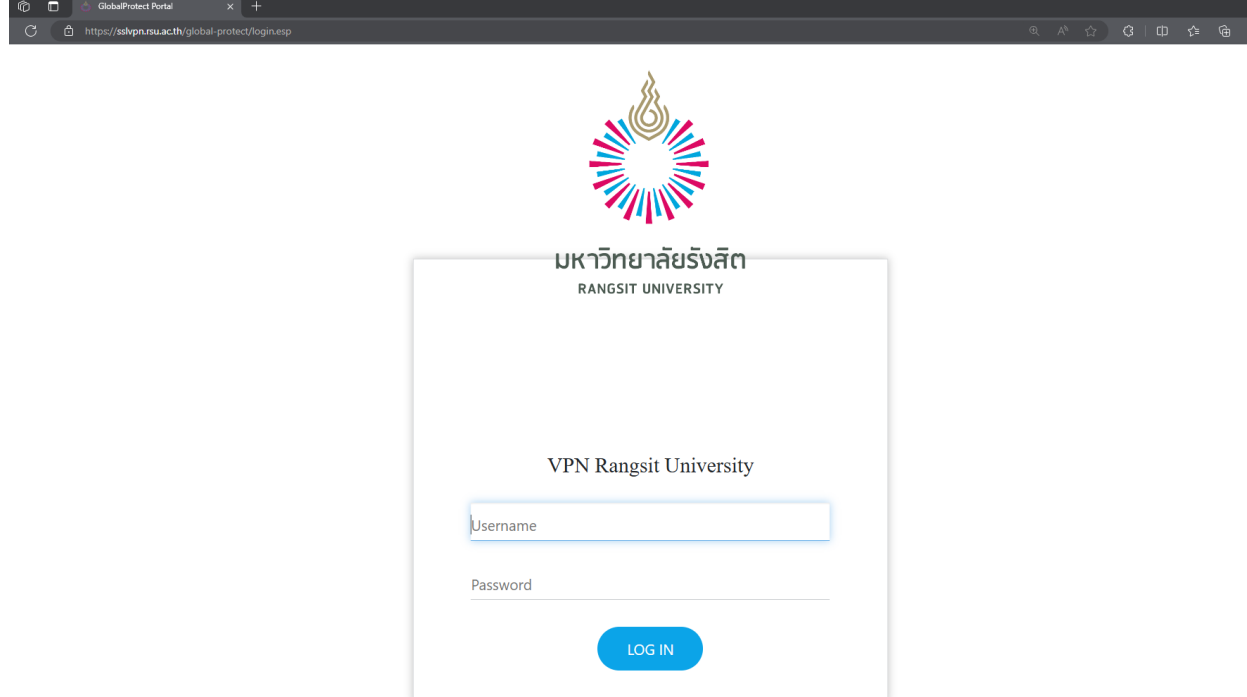

1.2เลือกดาวน์โหลด VPN Client ตามระบบปฏิบัติการที่ใช้งาน (Windows 64 bit หรือ Windows 32 bit)

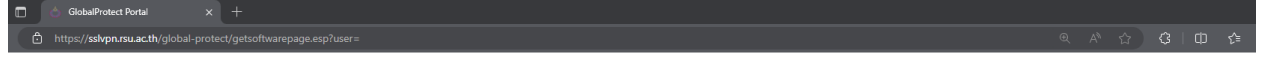

#### **VPN Rangsit University**

Download Windows 32 bit GlobalProtect agent

Download Windows 64 bit GlobalProtect agent

Download Mac 32/64 bit GlobalProtect agent

Windows 32 bit OS needs to download and install Windows 32 bit GlobalProtect agent.

Windows 64 bit OS needs to download and install Windows 64 bit GlobalProtect agent.

Mac OS needs to download and install Mac 32/64 bit GlobalProtect agent.

## **2. ติดตั้ง VPN Client**

2.1 Double click ที่ไฟล์ GlobalProtect ที่ทำการดาวน์โหลดในข้อ 1. แล้วจะปรากฎหน้าต่างติดตั้ง VPN Client

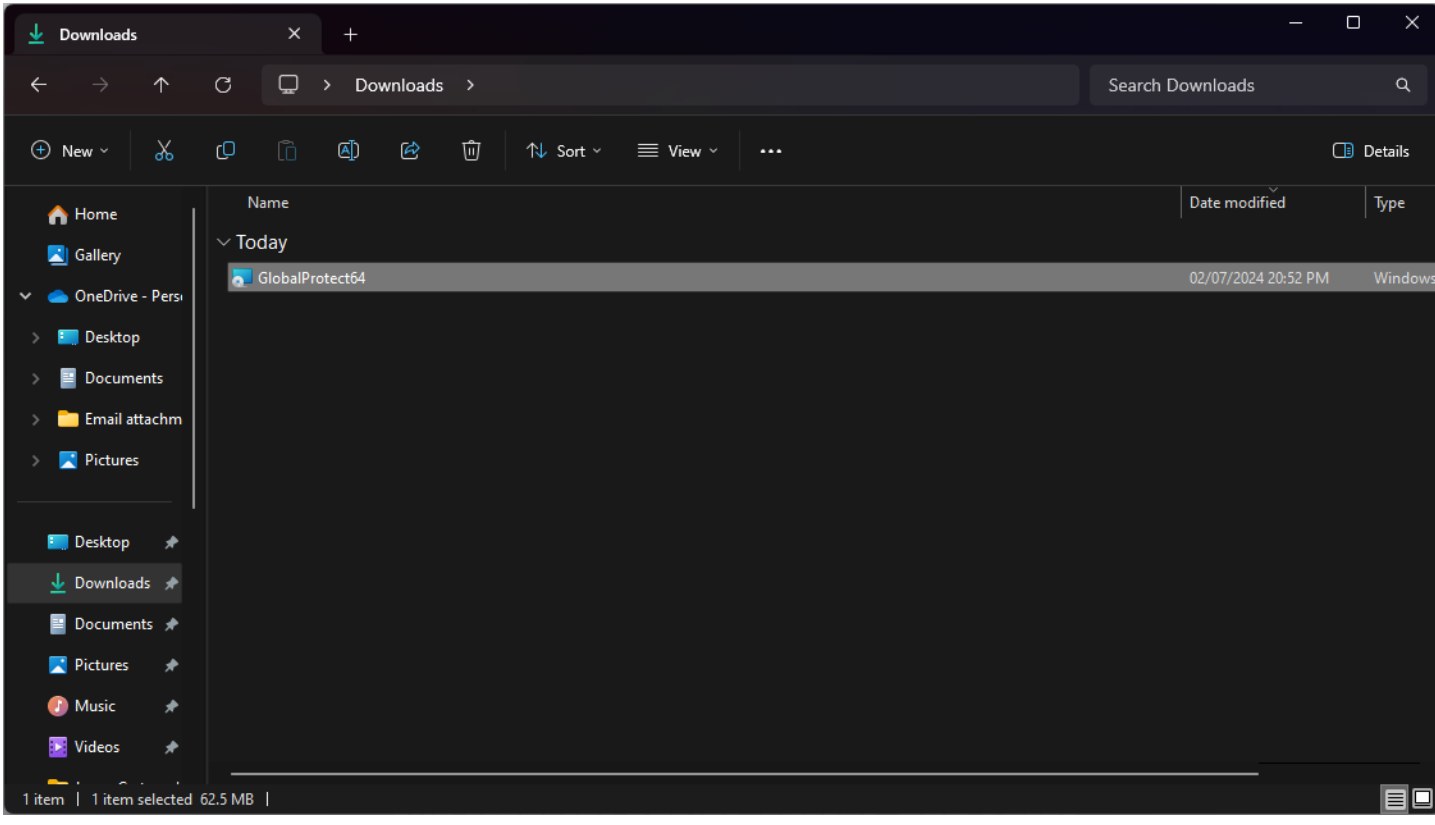

2.2 ที่หน้าต่าง Global Protect Setup Wizard กด Next

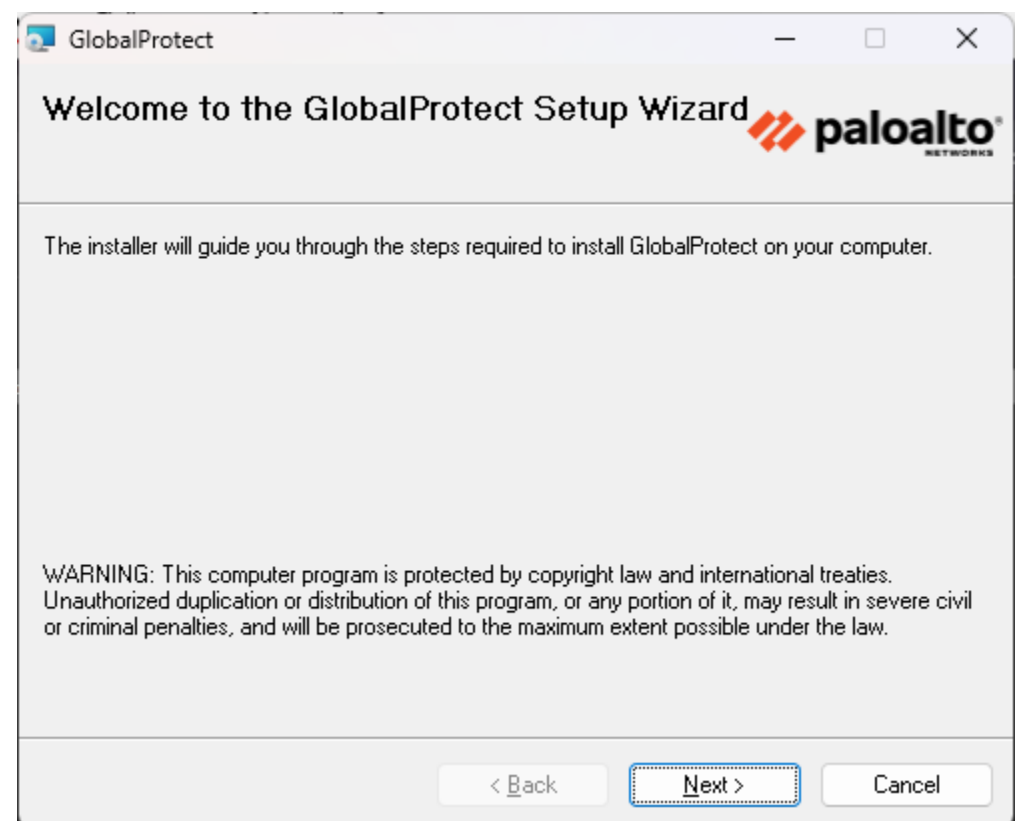

2.3 ที่หน้าต่าง Select Installation Folder ถ้าไม่ต้องการเปลี่ยน Folder สา หรับติดต้งักด Nextแล้วข้ามไปข้อ 2.5

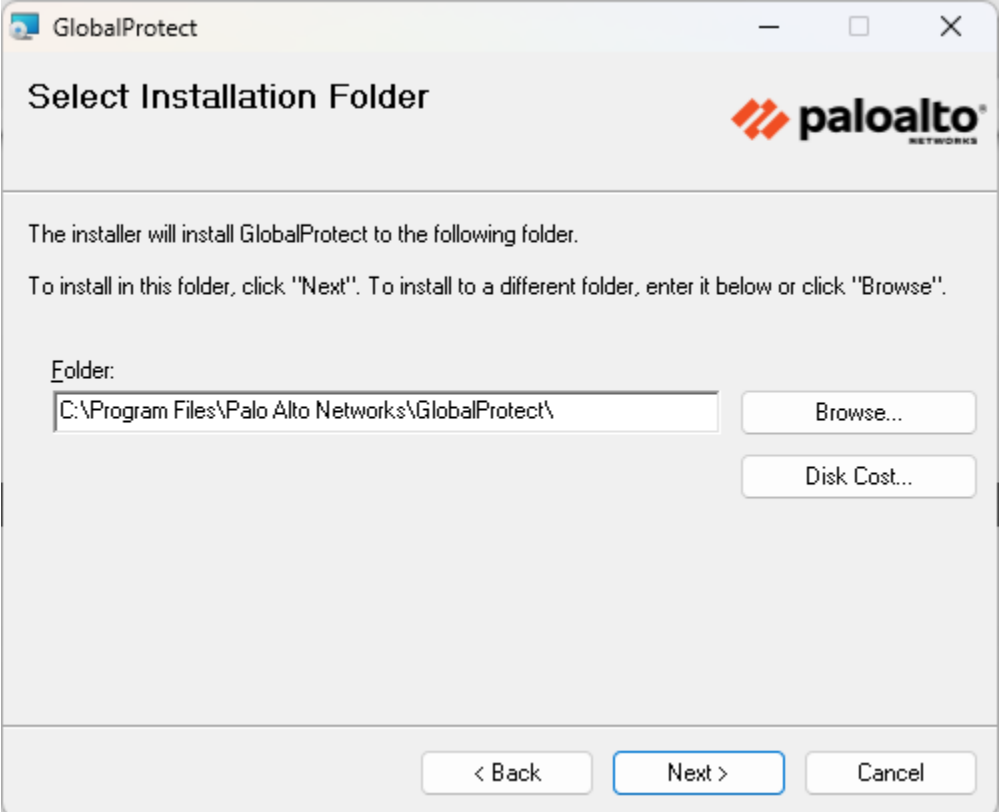

2.4 หากต้องการเปลี่ยน Folder สำหรับติดให้เลือก Browse และเลือก Folder ที่ต้องการติดตั้งแล้วกด OK แล้วกด Next

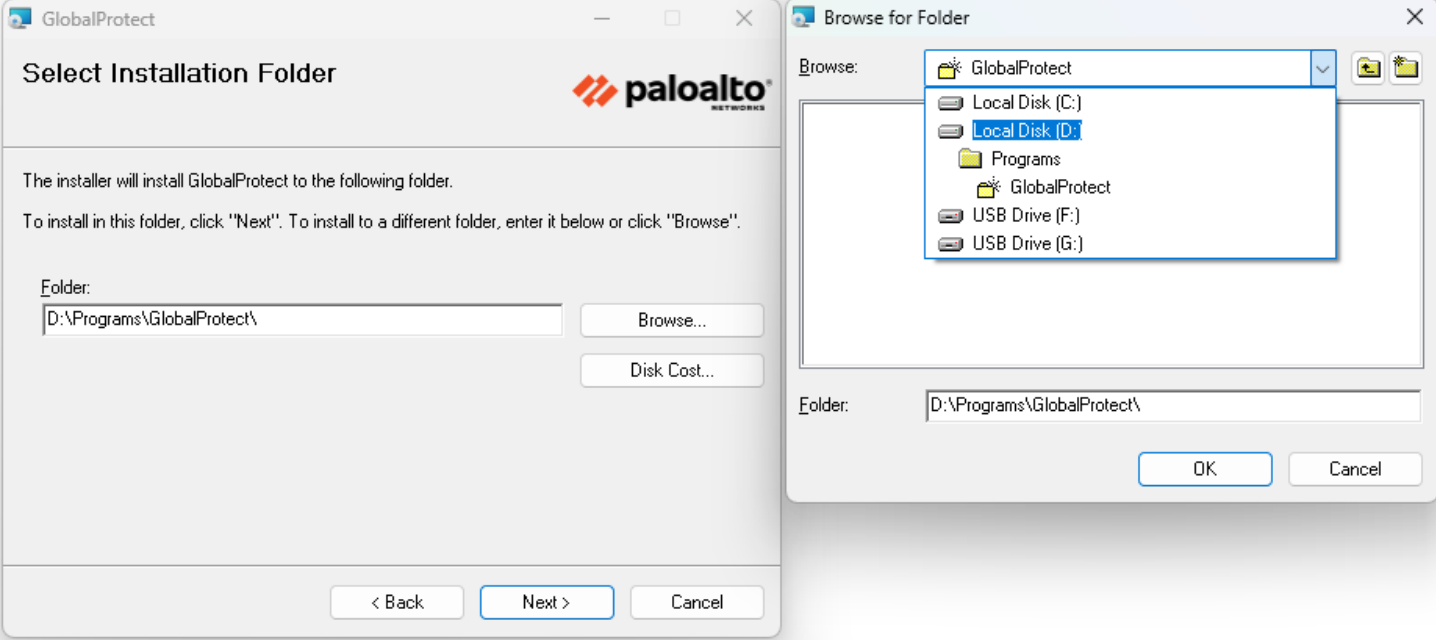

2.5 ที่หน้าต่าง Confirm Installation กด Next โปรแกรมจะดา เนินการติดต้งัไปยงัเครื่องของท่าน

(หากมีหน้าต่าง Pop-up ปรากฏเพอื่ ยืนยนัการติดต้งัใหเ้ลือก Yes)

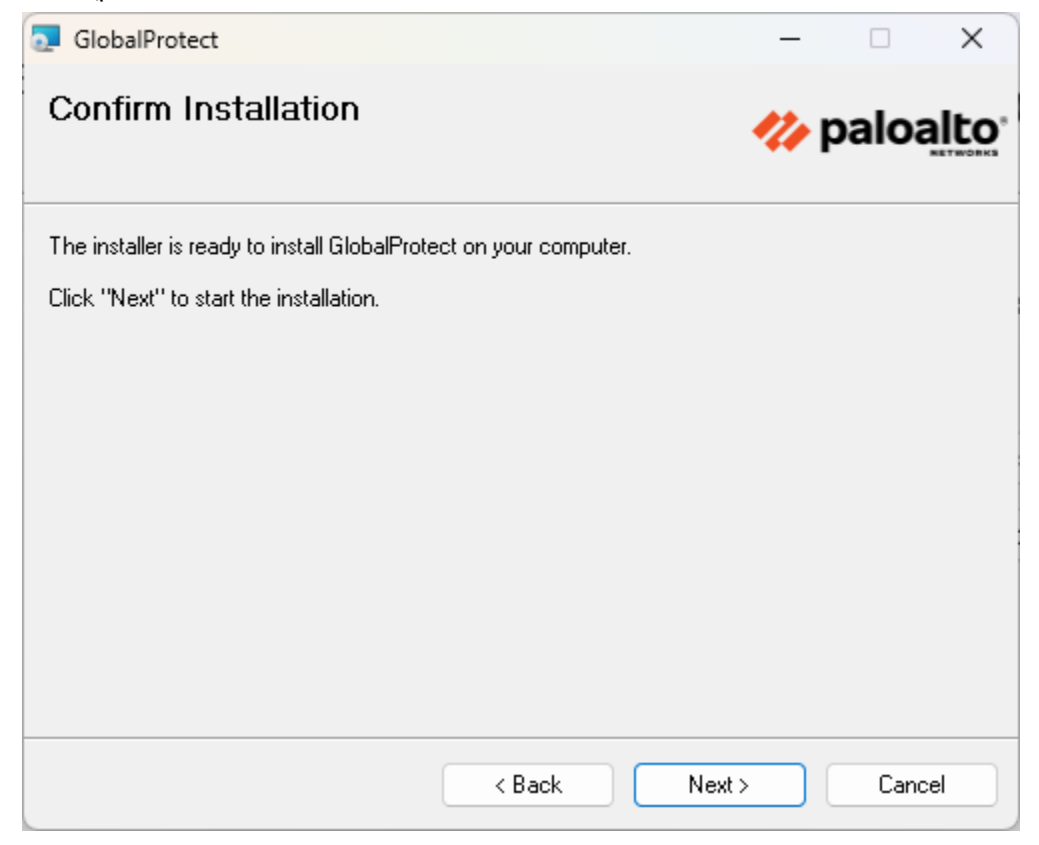

## 2.6 เมื่อหน้าต่าง Installation Complete กด Close

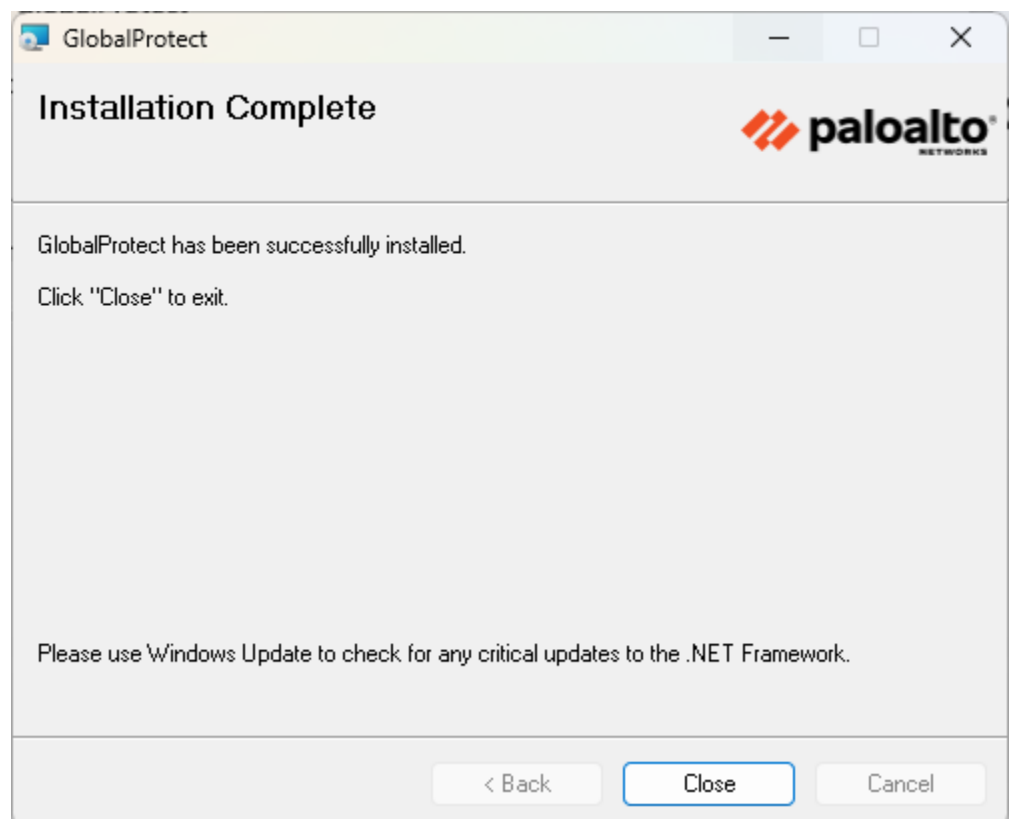

## **3. การตั้งค่า VPN Client เพื่อเชื่อมต่อระบบเครือข่ายภายในมหาวิทยาลัยรังสิต**

 $3.1$  ที่ Hidden Icon บน Taskbar บริเวณมุมขวาล่างของหน้าจอจะปรากฏ icon Global Protect ให้ทำการ Click 1 ครั้ง

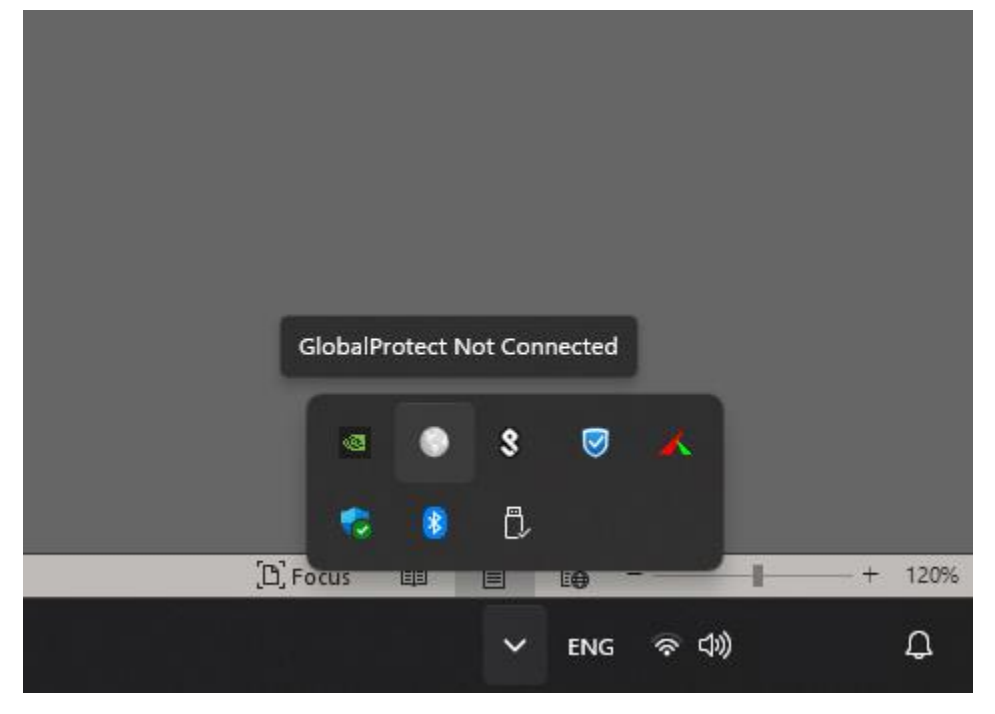

3.2 เมื่อหน้าต่างโปรแกรม Global Protect ปรากฏ ให้ระบุ sslvpn.rsu.ac.th ในช่อง Portal แล้วกด Connect

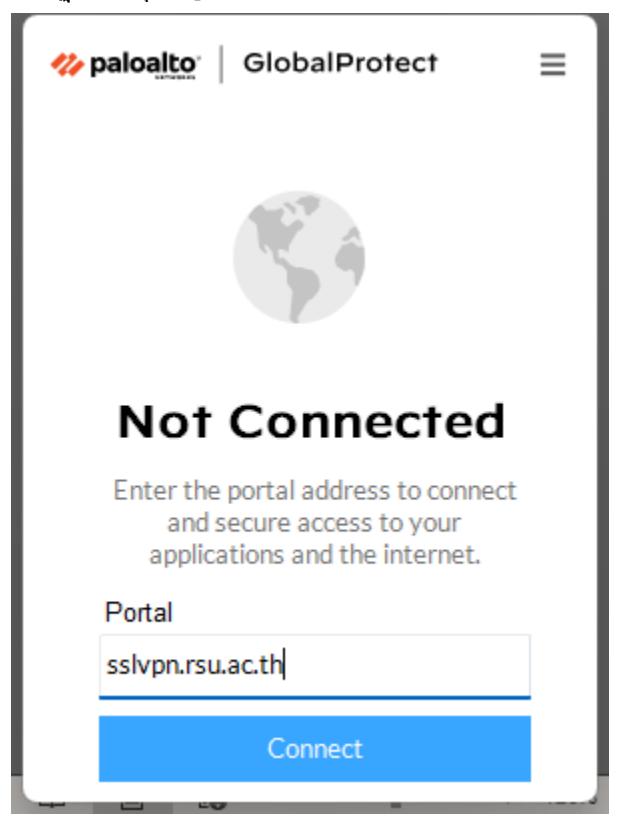

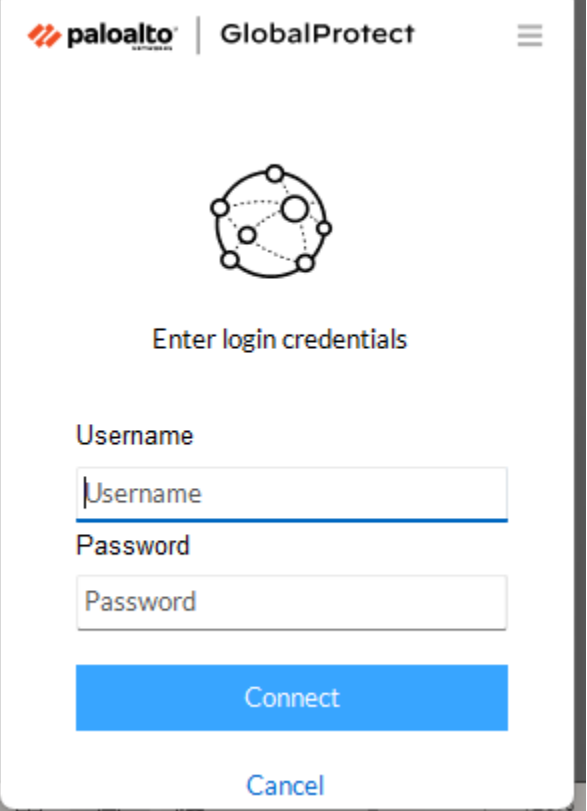

3.4 เมื่อเชื่อมต่อสำเร็จจะเป็นดังภาพด้านล่าง หากต้องการเลิกใช้งานให้กด Disconnect

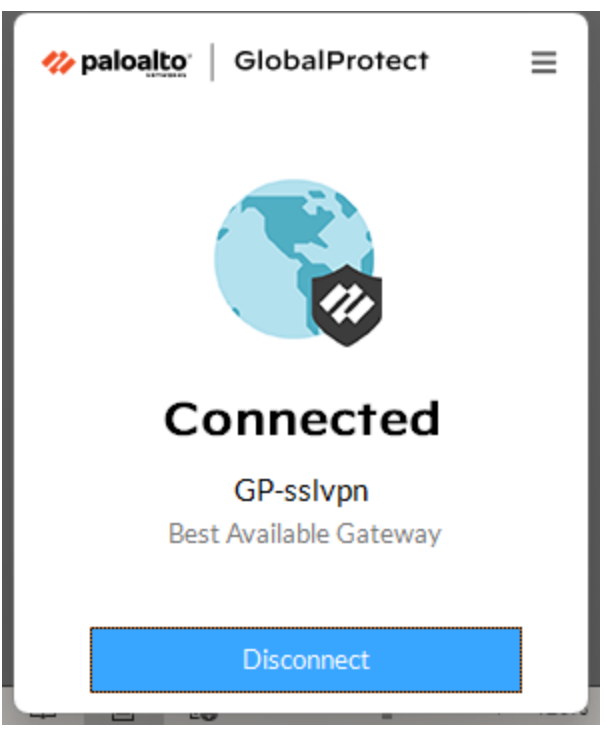

3.5 ในการเชื่อมต่อคร้ังถดัไปโปรแกรมจะจดจา Username และ Password ให้อัตโนมัติ